## **2FA Enrollment Guide**

Navegadores Compatibles: Chrome, Firefox, Safari, Internet Explorer 8 o posterior, y/u Opera.

## **Paso 1**: Vaya a [http://www.montgomerycollege.edu/2FA\\_enroll](http://www.montgomerycollege.edu/2FA_enroll)

Es muy recomendable que usted llene este formulario desde una computadora y no desde el dispositivo móvil que usted estará inscribiendo con Duo.

**Paso 2**: Ingrese su MyMC ID y la contraseña.

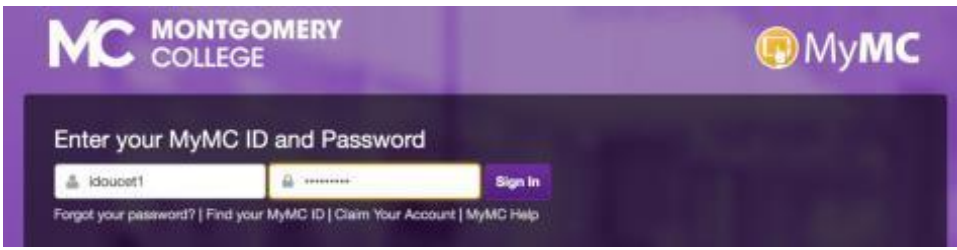

**Paso 3**: Aparecerá una pantalla de bienvenida, haga clic en **Comenzar la Configuración (Start setup)** para empezar a registrar su dispositivo.

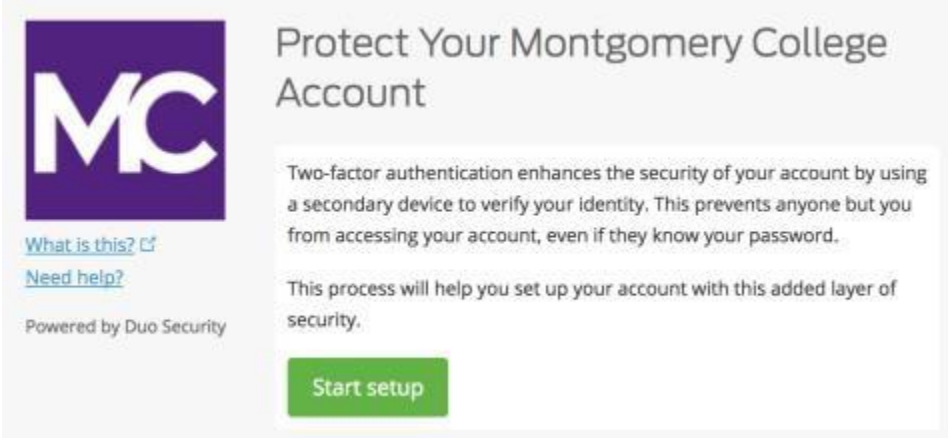

**Paso 4**: Seleccione el tipo de dispositivo a registrar y haga clic en **Continuar (Continue)**. Le recomendamos que utilice un teléfono inteligente, pero también puede registrar una línea telefónica tradicional (Landline) o tabletas iOS/Android (Tablet)

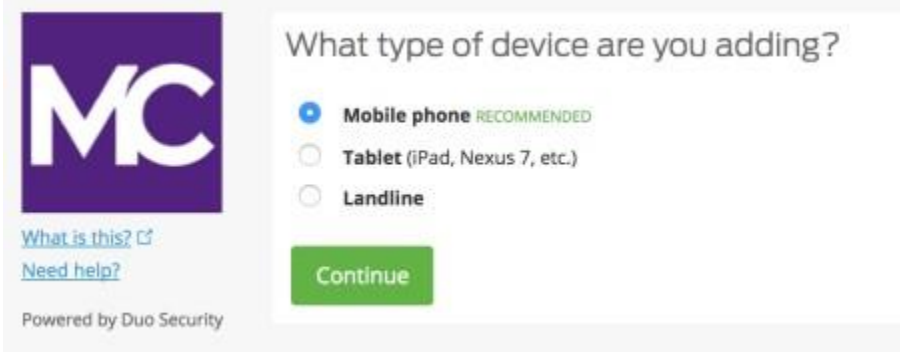

**Paso 5**: Seleccione su país de la lista despegable e ingrese su número de teléfono. Use el número de teléfono inteligente, línea tradicional o celular que va a tener con usted cuando inicie una sesión en el servicio protegido Duo. Usted puede ingresar una extensión si eligió "Línea tradicional (Landline)" en el paso previo.

Confirme haber ingresado el número correctamente, marque la casilla y haga clic en **Continue**.

Nota: Si usted está inscribiendo una tableta, no se le pedirá que ingrese un número de teléfono. Salte al paso 7.

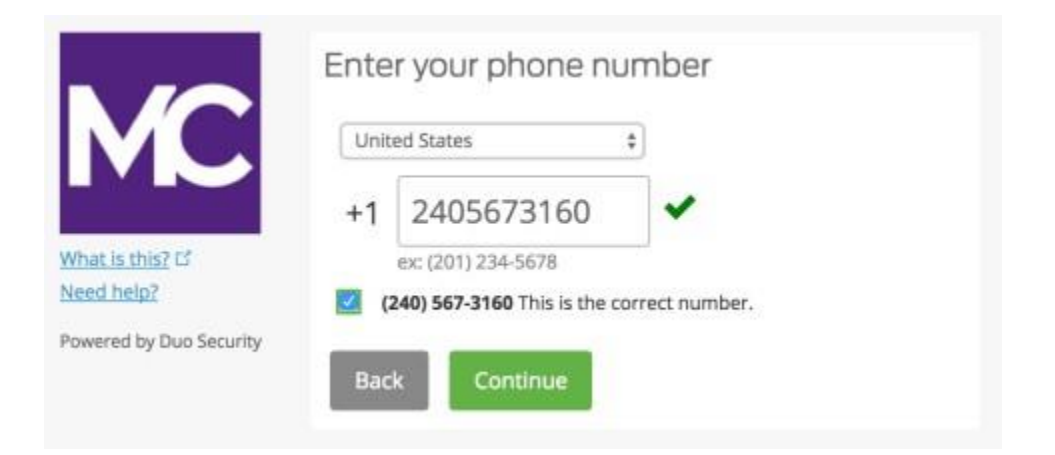

**Paso 6**: Escoja el Sistema operativo de su dispositivo y haga clic en **Continue**.

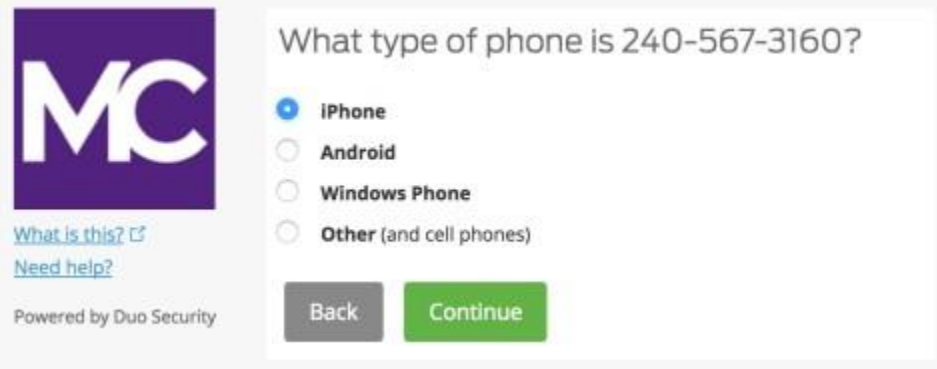

**Paso 7:** Instale la aplicación Duo Mobile. La aplicación es GRATIS y se ejecuta en su aparto móvil para ayudarle a autenticar rápida y fácilmente. Todavía va a poder ingresar usando una llamada o texto sin la aplicación. Recomendamos que use Duo Mobile para una mejor experiencia.

Sigua las instrucciones en la pantalla específicamente para esta plataforma para poder instalar Duo Mobile. Después de que instale la aplicación, regrese a la pantalla y marque "**I have Duo Mobile installed**."

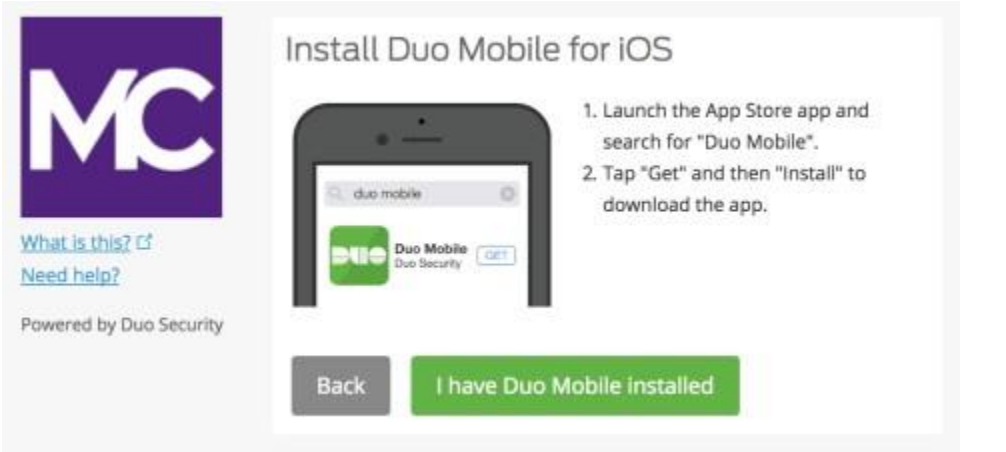

**Paso 8**: Activar la aplicación lo(a) vincula con su cuenta para que usted pueda usarla para la autenticación. Esto requerirá acceso a la cámara de su teléfono inteligente. La aplicación solicitará acceso a su cámara, por favor permita esto temporalmente. Esto se puede deshabilitar después de inscribirse.

En el iPhone, Android, Windows Phone y BlackBerry 10, active Duo Mobile escaneando el código de barras con el escáner de código de barras integrado en la aplicación. Siga las instrucciones específicas de la plataforma para su dispositivo.

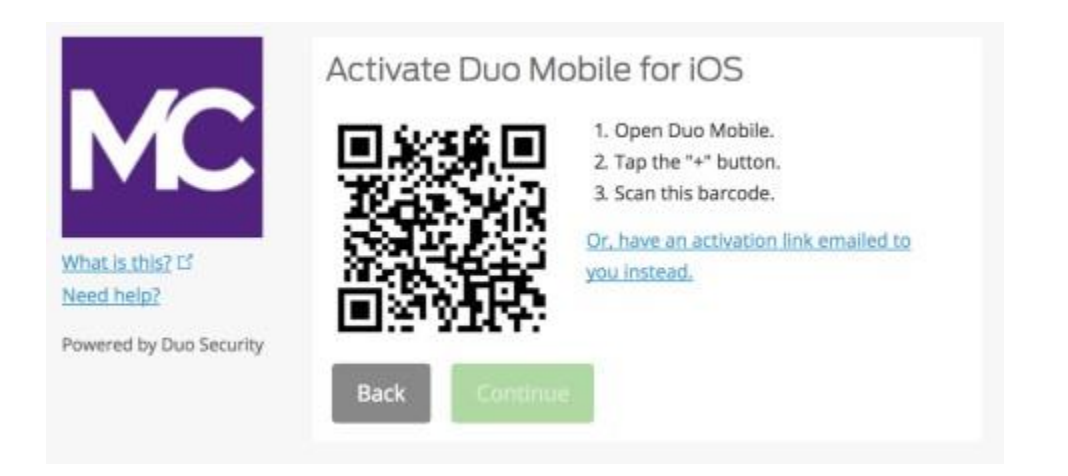

Se puede hacer clic en el botón de **Continue** después de que haya escaneado el código de barras de manera exitosa.

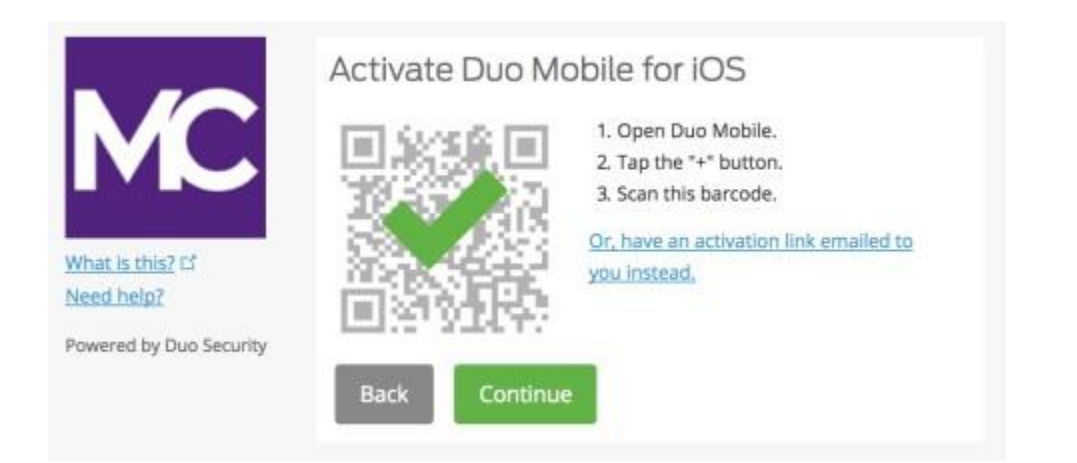

**¿No puede escanear el código de barras?** Haga clic en el enlace azul "**O en su lugar, haga que le envíen por email un enlace de activación**", ingrese su dirección de correo electrónico y haga clic en **Enviar Correo Electrónico (Send email).**

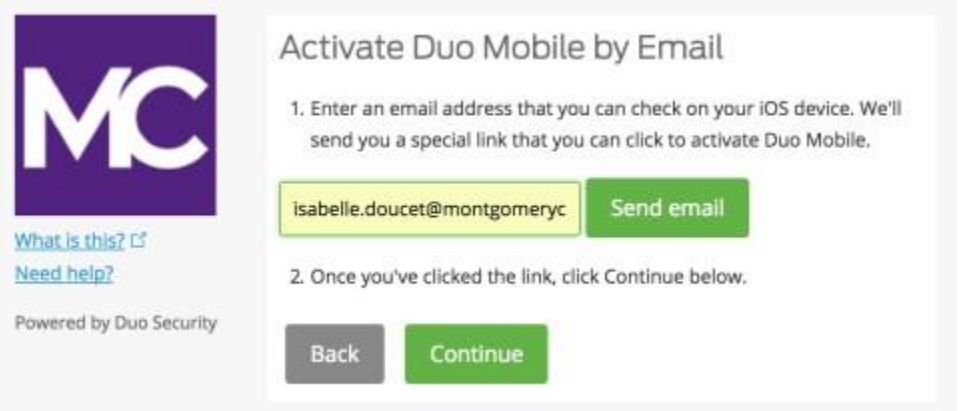

\* Por favor, tenga presente que quizás no pueda ver el botón de notificación en azul en su dispositivo si la ventana no está completamente abierta.

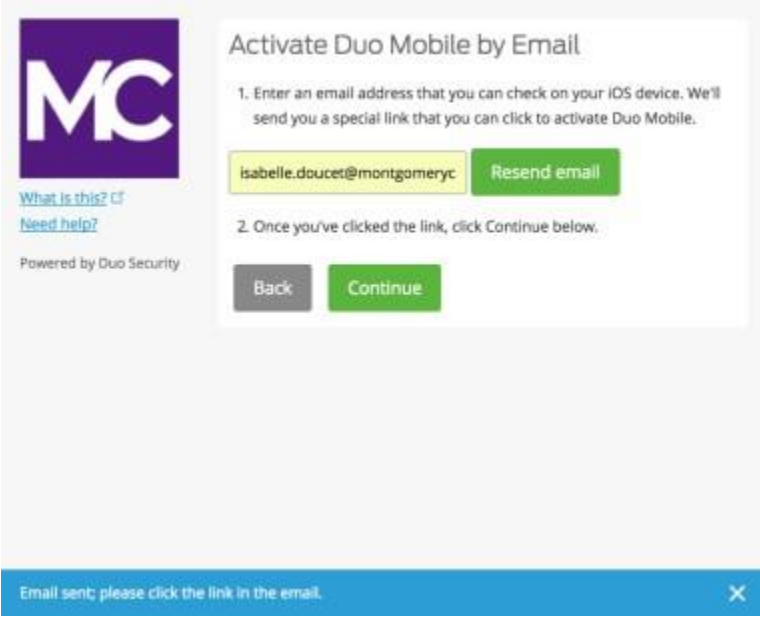

Una vez que haya hecho clic en **Enviar Correo (Send email)**, usted recibirá un correo electrónico para activar el Duo Mobile. Haga clic en el enlace proporcionado en el correo usando el dispositivo en el que está instalada la aplicación Duo Mobile.

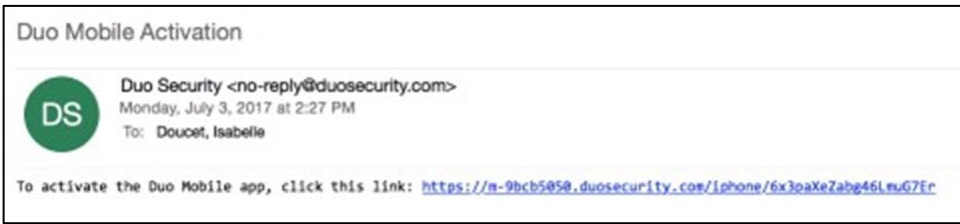

Aparecerá una ventana que le pedirá que abra la aplicación Duo Mobile, haga clic en **Abrir (Open)**.

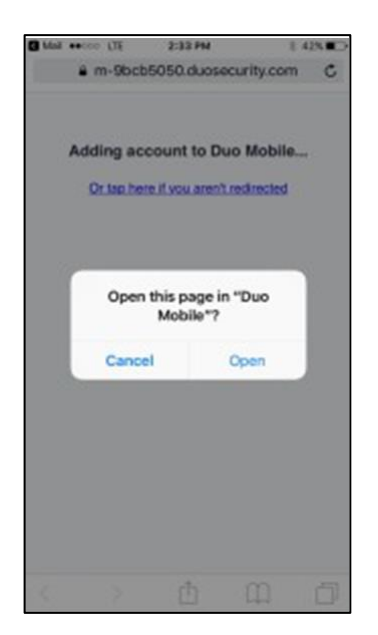

¡Ya acabó! Usted está inscrito correctamente con 2FA cuando la cuenta Duo Mobile para Montgomery College aparece dentro de la aplicación Duo Mobile.

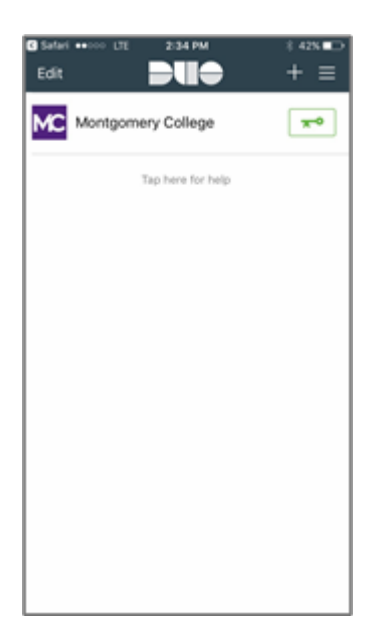

## **Si usted se está inscribiendo usando un dispositivo móvil tal como un teléfono inteligente o una tableta:**

Siga las mismas instrucciones de este documento hasta que llegue al paso de activación (paso 8) y haga clic en **Llevar al Duo Mobile (Take me to Duo Mobile)**. Se le pedirá ir a otra ventana para abrir la Aplicación Duo Mobile, haga clic en **Abrir (Open)**. Ahora verá la cuenta Duo Mobile para Montgomery College. Usted está ahora inscrito.

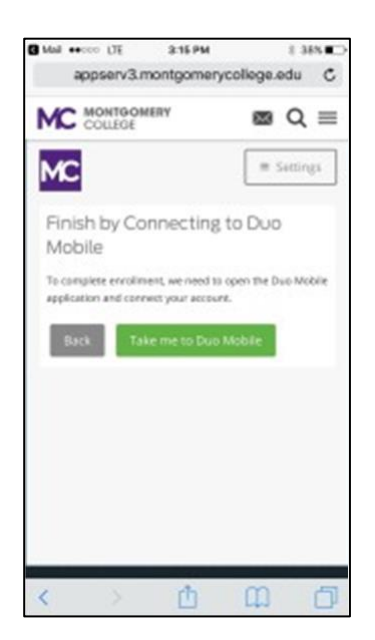

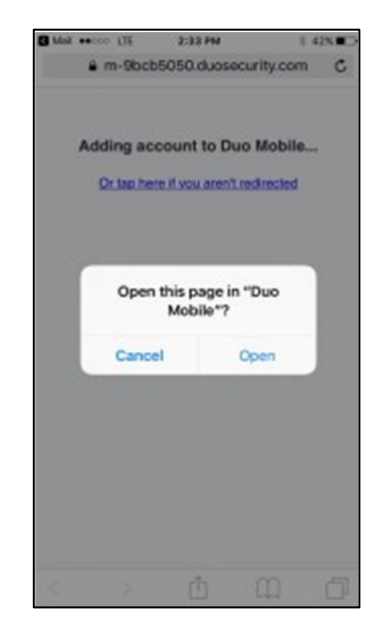